# **Contents**

# **Visible::Source**

**developers' code listings repository**

**Overview** Program Usage Editing in the Selector Grid Rearranging Column Order and Resizing Columns Navigational Toolbar Editing in General Field Lengths Program Requirements Licensing Information Additional Information

Visible::Source, Copyright 1995-96 RCCO Research.    All Rights Reserved under International Conventions. Product of U.S.A.  $(D)$ 

 $\mathcal{L}_\mathcal{L} = \{ \mathcal{L}_\mathcal{L} = \{ \mathcal{L}_\mathcal{L} = \{ \mathcal{L}_\mathcal{L} = \{ \mathcal{L}_\mathcal{L} = \{ \mathcal{L}_\mathcal{L} = \{ \mathcal{L}_\mathcal{L} = \{ \mathcal{L}_\mathcal{L} = \{ \mathcal{L}_\mathcal{L} = \{ \mathcal{L}_\mathcal{L} = \{ \mathcal{L}_\mathcal{L} = \{ \mathcal{L}_\mathcal{L} = \{ \mathcal{L}_\mathcal{L} = \{ \mathcal{L}_\mathcal{L} = \{ \mathcal{L}_\mathcal{$ 

## **Overview**

**Visible::Source** provides a storage and cataloging system for code fragments or listings that have been written in different projects over a period of time. Those source items are often copied and pasted to new projects and files numerous times.

 $\mathcal{L}_\mathcal{L} = \{ \mathcal{L}_\mathcal{L} = \{ \mathcal{L}_\mathcal{L} = \{ \mathcal{L}_\mathcal{L} = \{ \mathcal{L}_\mathcal{L} = \{ \mathcal{L}_\mathcal{L} = \{ \mathcal{L}_\mathcal{L} = \{ \mathcal{L}_\mathcal{L} = \{ \mathcal{L}_\mathcal{L} = \{ \mathcal{L}_\mathcal{L} = \{ \mathcal{L}_\mathcal{L} = \{ \mathcal{L}_\mathcal{L} = \{ \mathcal{L}_\mathcal{L} = \{ \mathcal{L}_\mathcal{L} = \{ \mathcal{L}_\mathcal{$ 

With Visible::Source, a programmer simply takes favorite portions of code (or even complete function or procedure listings, up to 32k each) by selecting them from the source and pasting them into the repository, which also provides ample opportunity to describe and otherwise annotate the listings. There are data entry cells for Description of Entry, ProjectReference, Source File Name, Language/Compiler, Code Date, Author, Notes, and the Code Listing window itself.

The collection of listings may then be sorted by choice in any of five different ways: by Description of Entry, Project Reference, Source File Name, Language/Compiler, or Code Date.

Code reuse may be effected by reversing the process: selecting the needed portion of code from the repository, copying it to the Windows Clipboard and pasting it to the destination project source file.

### **Program Usage**

The program screen consists of two functional components: a scrollable table view of the data table (the Selector Grid), and a detail section appearing as a Form View of the complete record. You simply scroll through data records in the sort option you have chosen; as the table view Selector Grid highlight is positioned on a record, the same record is expanded for work use in the Form View section of the program window.

 $\mathcal{L}_\mathcal{L} = \{ \mathcal{L}_\mathcal{L} = \{ \mathcal{L}_\mathcal{L} = \{ \mathcal{L}_\mathcal{L} = \{ \mathcal{L}_\mathcal{L} = \{ \mathcal{L}_\mathcal{L} = \{ \mathcal{L}_\mathcal{L} = \{ \mathcal{L}_\mathcal{L} = \{ \mathcal{L}_\mathcal{L} = \{ \mathcal{L}_\mathcal{L} = \{ \mathcal{L}_\mathcal{L} = \{ \mathcal{L}_\mathcal{L} = \{ \mathcal{L}_\mathcal{L} = \{ \mathcal{L}_\mathcal{L} = \{ \mathcal{L}_\mathcal{$ 

You may add a new record by moving to the bottom of the Selector Grid and pressing **<DownArrow>** to append, or by pressing the **<Insert>** button on the Navigational Toolbar. (There are help flags that appear over the buttons in the toolbar that remind you of each button's function.)   

Records may be inserted anywhere within the data table; the sort selections will then effect the relevant onscreen positionings.

After a new record is appended with the Selector Grid, you may begin typing directly into the Description cell. You may continue most of the new entry edit within the Selector Grid (the exception is the Code Listing field).   

If a new record is to be inserted, you should click the mouse in the first cell shown in the Form View section and then click the <**Insert**> button on the Navigational Toolbar. Enter the Description of the item in that cell. Complete the other cells in order, as necessary, moving from cell to cell with the **<Tab>** key or the mouse.

The final cell is the large memo field called *Code Listing.* It is here that you paste from your original source code the listing or fragment you wish to catalog. You must paste to/from and read the Code Listing cell in the Form View section of the screen. You utilize traditional Windows methods for selecting, copying and pasting; the key combination **<Ctrl-C>** copies selected text from the memo field, and <Ctrl-V > pastes text from the Windows Clipboard. You may enter up to 32k of textual information in each record's Code Listing cell.

After entry of data into a record, you must write the entry to the table. You do this by selecting the **<Post>** button on the toolbar, or by selecting another row in the Selector Grid other than the one just entered (this may be done with an **<UpArrow>** or **<DownArrow>**, or the mouse).    You must not select the **<Close>** button on the Visible::Source window without posting the entry, or the changes will not be written to disk.

The **Record Print** button opens (in the registered version only) a Print Dialogue window from which the entire current record may be printed in a formatted report.

The **Record No.** indicator (activated in the registered version) provides the current record's sequence number relative to the sort order currently in effect.

The Selector Grid **Search** facility (activated in the registered version) consists of a cell into which you may input the first few letters of a desired record and position the record Selector on a record match or the nearest find. The Search is based on the sort order currently in effect; that is, the field upon which the sort is based will be the field searched for the characters you enter. Please note that searches are case-sensitive.

The data table has a limitation on the number of records that may be viewed/edited in the unregistered version; that limit is fifty (50) records. The table edited and maintained with the unregistered copy will be fully and immediately usable with the registered version, with no practical limitation on the number of records in the table.

## **Editing in the Selector Grid**

Edits and insertions within a cell are posted only when you move to a different record (row) on the Selector Grid. Even if you use the mouse to change focus to a command or toolbar button on the screen, the changes are not posted until you move off the current row or make an explicit post.   

 $\mathcal{L}_\mathcal{L} = \{ \mathcal{L}_\mathcal{L} = \{ \mathcal{L}_\mathcal{L} = \{ \mathcal{L}_\mathcal{L} = \{ \mathcal{L}_\mathcal{L} = \{ \mathcal{L}_\mathcal{L} = \{ \mathcal{L}_\mathcal{L} = \{ \mathcal{L}_\mathcal{L} = \{ \mathcal{L}_\mathcal{L} = \{ \mathcal{L}_\mathcal{L} = \{ \mathcal{L}_\mathcal{L} = \{ \mathcal{L}_\mathcal{L} = \{ \mathcal{L}_\mathcal{L} = \{ \mathcal{L}_\mathcal{L} = \{ \mathcal{L}_\mathcal{$ 

You may begin typing in the cell on which the highlight is placed to begin edit mode. You may press the **<Tab>** key to move from cell to cell (or **<Shift-Tab>** to move in the previous direction) in the same row. When you are finished with the edits, click on the <**Post>** button in the Navigational Toolbar to write the information to the table.

To edit existing cell contents (without replacing the entire cell), click the mouse pointer on the contents once to select it, click again to deselect it and place the pointer in edit position at the desired location. Make the modifications needed and move from the cell by pressing **<Tab>** or clicking another cell with the mouse.

You may cancel all edits for a record by pressing the **<Esc>** key in any field before moving to another record.

You may add a new, blank record to the end of the table by pressing <**DownArrow>** while editing the current last (bottom) record. You may then press <Ctrl-LeftArrow> to return the highlight to the leftmost cell of the new record.

The Code Listing memo field is not editable/viewable within the Selector Grid; please edit/read this cell from the Code Listing window in the Form View portion of the screen.

## **Rearranging Column Order and Resizing Columns in the Selector Grid**

\_\_\_\_\_\_\_\_\_\_\_\_\_\_\_\_\_\_\_\_\_\_\_\_\_\_\_\_\_\_\_\_\_\_\_\_\_\_\_\_\_\_\_\_\_\_\_\_\_\_\_\_\_\_\_\_\_\_\_\_\_\_\_\_\_\_\_\_\_\_\_\_\_\_\_\_\_\_\_\_\_\_\_\_\_\_\_\_\_

In the Selector Grid, you can use the mouse to drag a column to a new location for the current session. For example, you may wish to move the Code Date column from the far right position next to the Description column so that you may more easily peruse the sequence of changes as it relates to those two fields.

To move a column: Click the mouse pointer on the heading (column title) for the column you wish to move; holding down the mouse button, drag the column to the desired position.  Multiple dragging operations may be needed to effect a long move.

You may also Resize columns for a session. For example, if you resize the Description column to a more narrow width, you will be able to have more columns in view on the screen during the current session.

To Resize a column: As you move the mouse pointer to the column heading (column title) you will note the mouse cursor changes shape; click on the edge of the column separator and hold down the mouse button while dragging the separator to the position desired.    Release the mouse button and the column will remain in that position for the session or until it is resized again.

# **Navigational Toolbar**

The long Navigational Toolbar contains buttons representing the following actions, from left to right:

 $\mathcal{L}_\mathcal{L} = \{ \mathcal{L}_\mathcal{L} = \{ \mathcal{L}_\mathcal{L} = \{ \mathcal{L}_\mathcal{L} = \{ \mathcal{L}_\mathcal{L} = \{ \mathcal{L}_\mathcal{L} = \{ \mathcal{L}_\mathcal{L} = \{ \mathcal{L}_\mathcal{L} = \{ \mathcal{L}_\mathcal{L} = \{ \mathcal{L}_\mathcal{L} = \{ \mathcal{L}_\mathcal{L} = \{ \mathcal{L}_\mathcal{L} = \{ \mathcal{L}_\mathcal{L} = \{ \mathcal{L}_\mathcal{L} = \{ \mathcal{L}_\mathcal{$ 

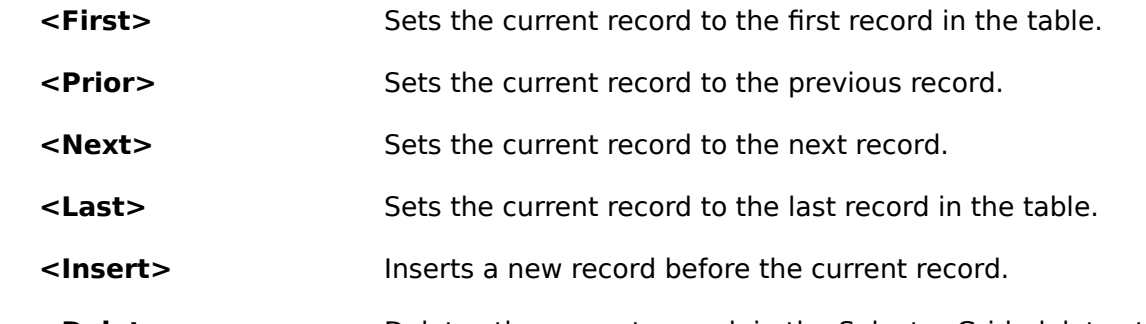

      **<Delete>** Deletes the current record; in the Selector Grid, deletes the record at which the record pointer in the leftmost column appears. Prompts for confirmation before deleting.

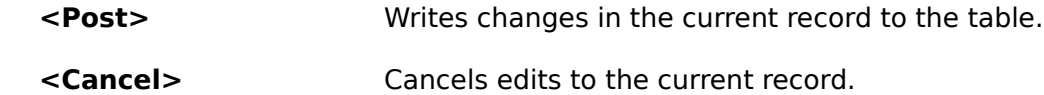

Placing the mouse pointer momentarily over a Toolbar button will cause a help reminder flag to appear as to the button's function.

The **Record Print** button opens (in the registered version only) a Print Dialogue window from which the entire current record may be printed in a formatted report.

The **Record No.** indicator (activated in the registered version) provides the current record's sequence number relative to the sort order currently in effect.

The Selector Grid **Search** facility (activated in the registered version) consists of a cell into which you may input the first few letters of a desired record and position the record Selector on a record match or the nearest find. The Search is based on the sort order currently in effect; that is, the field upon which the sort is based will be the field searched for the characters you enter. Please note that searches are case-sensitive.

The <**Help**> button on the main screen always loads the Contents page of Visible::Source Help; from the Contents page, you may click on an item to go directly to a topic, or click the **>>** (Next) button on the Windows help screen to browse through the topics in documentation sequence. Pressing <**F1**> while the focus is on other screen components usually provides context-sensitive help.

The small **<About>** button in the upper right portion of the window brings up an About box containing program name, version number, copyright and publisher information. It also includes system information (in the registered version only) showing the versions of Windows and DOS, Windows mode, the presence or absence of a math co-processor, free memory, and available system resources.

Pressing the **<Close>** command button closes the main window.

# **Editing in General**

Traditional Windows copy and paste operations may be utilized as necessary. In order to use the Windows Clipboard copy and paste facilities, you need only understand the simple process of text selection with the mouse. Selection may consist of an entire cell or only parts.

 $\mathcal{L}_\mathcal{L} = \{ \mathcal{L}_\mathcal{L} = \{ \mathcal{L}_\mathcal{L} = \{ \mathcal{L}_\mathcal{L} = \{ \mathcal{L}_\mathcal{L} = \{ \mathcal{L}_\mathcal{L} = \{ \mathcal{L}_\mathcal{L} = \{ \mathcal{L}_\mathcal{L} = \{ \mathcal{L}_\mathcal{L} = \{ \mathcal{L}_\mathcal{L} = \{ \mathcal{L}_\mathcal{L} = \{ \mathcal{L}_\mathcal{L} = \{ \mathcal{L}_\mathcal{L} = \{ \mathcal{L}_\mathcal{L} = \{ \mathcal{L}_\mathcal{$ 

The <Ctrl-C> key combination will Copy selected text to the Windows Clipboard. <Ctrl-X> cuts (moves) the selected text to the Clipboard. < Ctrl-V> will Paste the contents of the Windows Clipboard to the location at which the insertion point is placed. To overwrite existing text with incoming text, select the existing contents (or portions thereof) first before issuing the Paste command. Text from a cell may be copied to other applications (such as your code editor) in like manner. Some text editors may have different key combinations for Clipboard Copying and Pasting functions.   

# **Field Lengths**

The capacities or formats of the various fields in Visible::Source are as follows:

 $\mathcal{L}_\mathcal{L} = \{ \mathcal{L}_\mathcal{L} = \{ \mathcal{L}_\mathcal{L} = \{ \mathcal{L}_\mathcal{L} = \{ \mathcal{L}_\mathcal{L} = \{ \mathcal{L}_\mathcal{L} = \{ \mathcal{L}_\mathcal{L} = \{ \mathcal{L}_\mathcal{L} = \{ \mathcal{L}_\mathcal{L} = \{ \mathcal{L}_\mathcal{L} = \{ \mathcal{L}_\mathcal{L} = \{ \mathcal{L}_\mathcal{L} = \{ \mathcal{L}_\mathcal{L} = \{ \mathcal{L}_\mathcal{L} = \{ \mathcal{L}_\mathcal{$ 

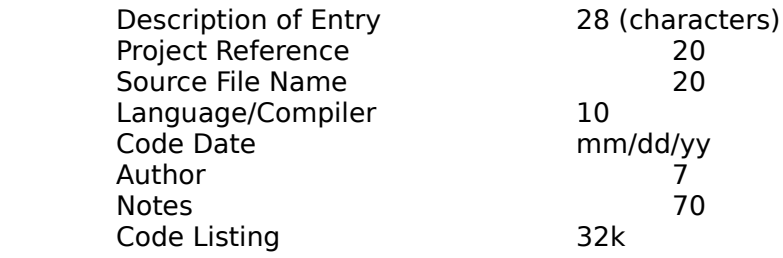

# **Program Requirements**

The specifications for running Visible::Source include a 80386sx or greater machine, Windows 3.1 or Windows 95, 2mb ram (4mb or more highly recommended), 1.3mb hard disk space.

 $\mathcal{L}_\mathcal{L} = \{ \mathcal{L}_\mathcal{L} = \{ \mathcal{L}_\mathcal{L} = \{ \mathcal{L}_\mathcal{L} = \{ \mathcal{L}_\mathcal{L} = \{ \mathcal{L}_\mathcal{L} = \{ \mathcal{L}_\mathcal{L} = \{ \mathcal{L}_\mathcal{L} = \{ \mathcal{L}_\mathcal{L} = \{ \mathcal{L}_\mathcal{L} = \{ \mathcal{L}_\mathcal{L} = \{ \mathcal{L}_\mathcal{L} = \{ \mathcal{L}_\mathcal{L} = \{ \mathcal{L}_\mathcal{L} = \{ \mathcal{L}_\mathcal{$ 

# **Licensing Information**

This program is licensed and supplied as is, without any warranty. To the extent permitted under applicable law, RCCO Research Associates disclaims all warranties, either expressed or implied, with respect to this software program, its quality, performance, merchantability, or fitness for any particular purpose.

 $\mathcal{L}_\mathcal{L} = \{ \mathcal{L}_\mathcal{L} = \{ \mathcal{L}_\mathcal{L} = \{ \mathcal{L}_\mathcal{L} = \{ \mathcal{L}_\mathcal{L} = \{ \mathcal{L}_\mathcal{L} = \{ \mathcal{L}_\mathcal{L} = \{ \mathcal{L}_\mathcal{L} = \{ \mathcal{L}_\mathcal{L} = \{ \mathcal{L}_\mathcal{L} = \{ \mathcal{L}_\mathcal{L} = \{ \mathcal{L}_\mathcal{L} = \{ \mathcal{L}_\mathcal{L} = \{ \mathcal{L}_\mathcal{L} = \{ \mathcal{L}_\mathcal{$ 

In particular, this software program is not guaranteed to prevent or detect damage to your data or programs. In no event shall RCCO Research Associates be liable for any claims for lost profits or any damage, including, but not limited to, special, incidental, consequential or other damage (including, without limitation, damages for loss of business profits, business interruption, loss of business information, or other pecuniary loss) arising out of the use of or inability to use this RCCO Research Associates product, even if RCCO Research Associates has been advised of the possibility of such damages. Some states do not allow the exclusion or limitation of incidental or consequential damages, so the above limitation or exclusion may not apply to you. In no case shall RCCO Research Associates' liability exceed the license fees paid for the right to use the licensed version of the software.

The license agreement and warranty shall be construed, interpreted and governed by the laws of the state of Tennessee.

The name **Visible::Source**(tm) is a trademark of RCCO Research Associates. **Windows**(R) is a registered trademark of Microsoft Corporation. Other trade names referenced herein are either trademarks or registered trademarks of their respective companies.

The registration fee will license one copy for use on any one computer at any one time. Site licenses are available from RCCO Research.

The unregistered version of this program is intended for use in evaluation situations only. It may be used for ninety (90) days by yourself and within your own organization by persons that have knowledge and understanding of the fact that this is an unregistered evaluation copy.

# **Additional Information**

If you have any comments or questions regarding this program after (or with) registration, please direct them to:

 $\mathcal{L}_\mathcal{L} = \{ \mathcal{L}_\mathcal{L} = \{ \mathcal{L}_\mathcal{L} = \{ \mathcal{L}_\mathcal{L} = \{ \mathcal{L}_\mathcal{L} = \{ \mathcal{L}_\mathcal{L} = \{ \mathcal{L}_\mathcal{L} = \{ \mathcal{L}_\mathcal{L} = \{ \mathcal{L}_\mathcal{L} = \{ \mathcal{L}_\mathcal{L} = \{ \mathcal{L}_\mathcal{L} = \{ \mathcal{L}_\mathcal{L} = \{ \mathcal{L}_\mathcal{L} = \{ \mathcal{L}_\mathcal{L} = \{ \mathcal{L}_\mathcal{$ 

**RCCO Research Associates** P. O. Box 196 Gatlinburg, TN 37738-0196 (U.S.A.)

Special e-mail addresses for registered users use are provided along with the invoice.

Please include your phone (day & evening) and fax (if any) numbers as well as your mailing address (and e-mail address, as applicable) on ALL written communications. Please indicate the program name and version number as well as your CustID number.

A companion product, Visible::Source32 for 32-bit Windows is also available from RCCO Research in a 32-bit edition. It is similar to, but not exactly like, the present 16-bit edition entitled Visible:: Source for Windows (v3.1 or greater). The two editions have different registration fees, due to the program sizes and number of disks involved for each. The respective version numbers may also differ and should not be considered relative to the other edition. Please specify the appropriate title desired on your order.

Currently registered users of Visible::Source for Windows 3.1 may purchase a copy of Visible::Source32 (for 32-bit Windows), or vice-versa, at a special price. Please contact RCCO Research directly for details.

### **Registration Notes**

The unregistered copy is fully-functional as to most of the features and components found in the full registered copy; the unregistered copy allows the user ample flexibility to satisfactorily and fully evaluate the program. The data table does have a limitation on the number of records that may be viewed/edited in the unregistered version; that limit is fifty (50) records. The table edited and maintained with the unregistered copy will be fully and immediately usable with the registered version, with no practical limitation on the number of records in the table.

Registration will obtain a copy of the most recent authorized version and provide legal authorization for continued use of the program after a ninety-day (90-day) evaluation period.

To obtain a registered copy, you may mail a registration fee of U.S.  $$19.95 + $2.55$ shipping/handling (\$7.05 non-U.S. shipping/handling, \$4.05 for Canada) directly to RCCO Research. Additional users are \$10.00 per user. Payment is to be made by check or money order only, please. We require payment with order so that prices and fees may be kept as reasonable as possible; this policy has worked well for us in recent years, as we observe increased registration on products that are reasonably priced. For **telephone** and **credit card** orders, see the Additional Ordering Options note below.

An invoice will be included with your order. We can provide a pro forma invoice to those corporations or institutions that require same before payment can be issued; shipment will be made promptly upon receipt of payment. Prices and/or registration and/or license fees are subject to change without notice.

Tennessee clients please include the required 8.5% sales tax on both the product amount

and shipping/handling as mandated by the state.

International clients must pay by check or money order in U.S. dollars, drawn on a U.S. bank or the U.S. branch of an international bank. Please realize that international postal money orders are considerably delayed through the postal systems and may not be the most expedient way of relaying payment. An often-used form of payment consists of obtaining a dollar-denominated money order from the local American Express office which you may then airmail to us along with your order. International orders are dispatched promptly when using a credit card order as outlined below, under Additional Ordering Options.

Please indicate program name and current version number on your order; you may use the Order.frm file provided in this package, or simply send a note or letter with your name, organization name, address, program name and version, number of users being licensed, and remittance.

### **Additional Ordering Options:**

CREDIT CARD ORDERS ONLY -

You may order a registered copy of this RCCO Research program with MasterCard, Visa, Amex, or Discover from PsL, Public (software) Library of Houston, Texas by calling **1-800- 242-4775** or 713-524-6394, or by FAX to 713-524-6398, or by CompuServe E-mail to 71355,470. Internet address: 71355.470@compuserve.com. PsL's office hours are 7:00am to 6:00pm CST Monday-Thursday and 7:00am to 12:30pm CST on Fridays. You may also mail credit card orders to PsL at P.O. Box 35705, Houston, TX 77235-5705 (U.S.A).    Please include the cardholder name exactly as it appears on the credit card plus the billing address for the card.

PsL's item/product number for Visible::Source (16-bit edition) is #**14054**.

#### THE ABOVE NUMBERS ARE FOR ORDERS ONLY.

Any questions about the status of the shipment of the order, registration options, product details, technical support, volume discounts, dealer pricing, site licenses, etc. must be directed in writing to RCCO Research, P.O. Box 196, Gatlinburg, TN 37738. To ensure that you get the fastest possible delivery of your registered copy, PsL will notify us the day of your order and we will promptly ship the materials directly to you. There are no additional fees for ordering by credit card.

Your credit card number is not transmitted to RCCO Research, but rather is processed by PsL as part of their worldwide software registration service.

The above service is made available as a convenience to client individuals who wish the security and expediency of ordering by telephone and/or with a credit card. Established concerns may prefer to order directly from RCCO Research with the company's own business check.

The PsL staff cannot answer non-order inquiries.